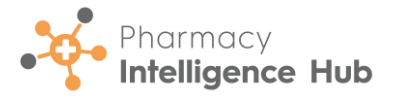

## **Pharmacy Intelligence Hub Quick Start Guide**

## **Logging in to Pharmacy Intelligence Hub**

To log in to **Pharmacy Intelligence Hub**:

- 1. From your Internet browser, enter the **Pharmacy Intelligence Hub** URL, provided by **Cegedim Healthcare Solutions**.
- 2. The **Sign in** screen displays, enter the **Username** and **Password**, provided by **Cegedim Healthcare Solutions**.
- 3. Select **Login to your hub LOGIN TO YOUR HUB** .

## **Pharmacy Intelligence Hub Dashboard**

When you log in, the **Pharmacy Intelligence Hub Dashboard** displays a **Side Navigation Bar** and a wide range of information relating to the pharmacies across your group and allows you to easily navigate to all areas within the system.

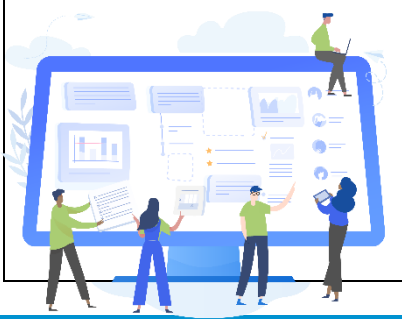

Use the dashboard to navigate to different screens within **Pharmacy Intelligence Hub**. You can:

• Select a tile from the dashboard to display the corresponding screen:

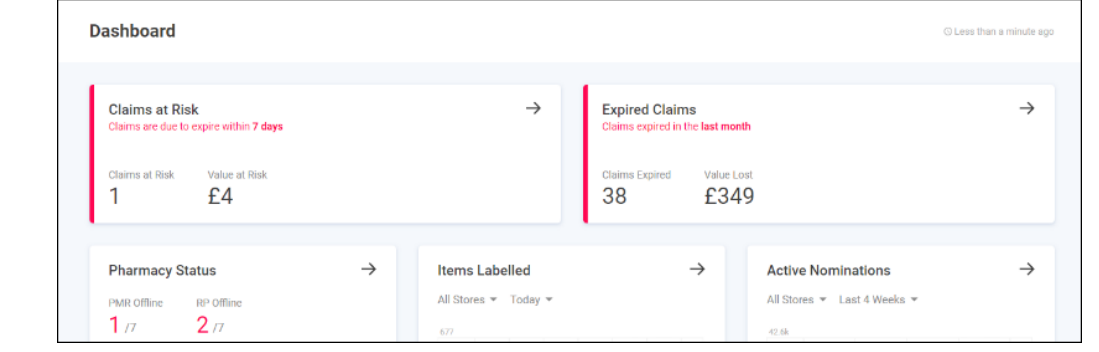

or,

• Select the option from the **Side Navigation Bar** to display the corresponding screen:

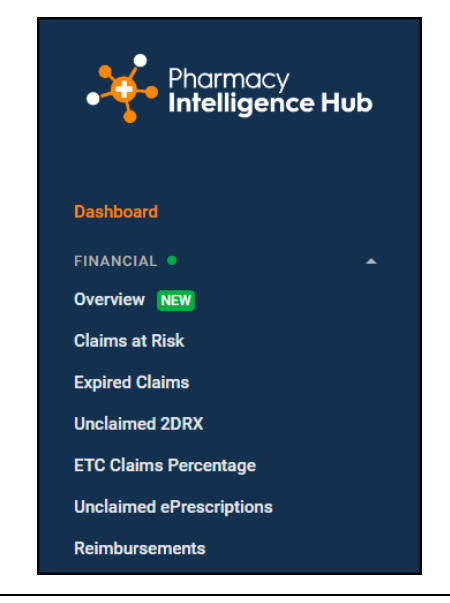

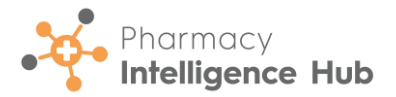

## **Pharmacy Intelligence Hub Side Navigation Bar**

The available options are:

- **Dashboard** Navigate back to the dashboard.
- **Financial**:
	- **Overview**
	- **Claims at Risk**
	- **Expired Claims**
	- **Unclaimed 2DRX** (Wales only)
	- **ETC Claims Percentage** (Wales only)
	- **Unclaimed ePrescriptions** (Scotland only)
	- **Reimbursements** (England only)
- **Operational**:
	- **Pharmacy Status**
	- **Dispensing Statistics**
	- **Hub Fulfilment Reporting**
- **Clinical**:
	- **EPS Returns** (England only)
	- **EPS Returns by Pharmacist** (England only)
	- **Controlled Drugs Ordered vs Dispensed**

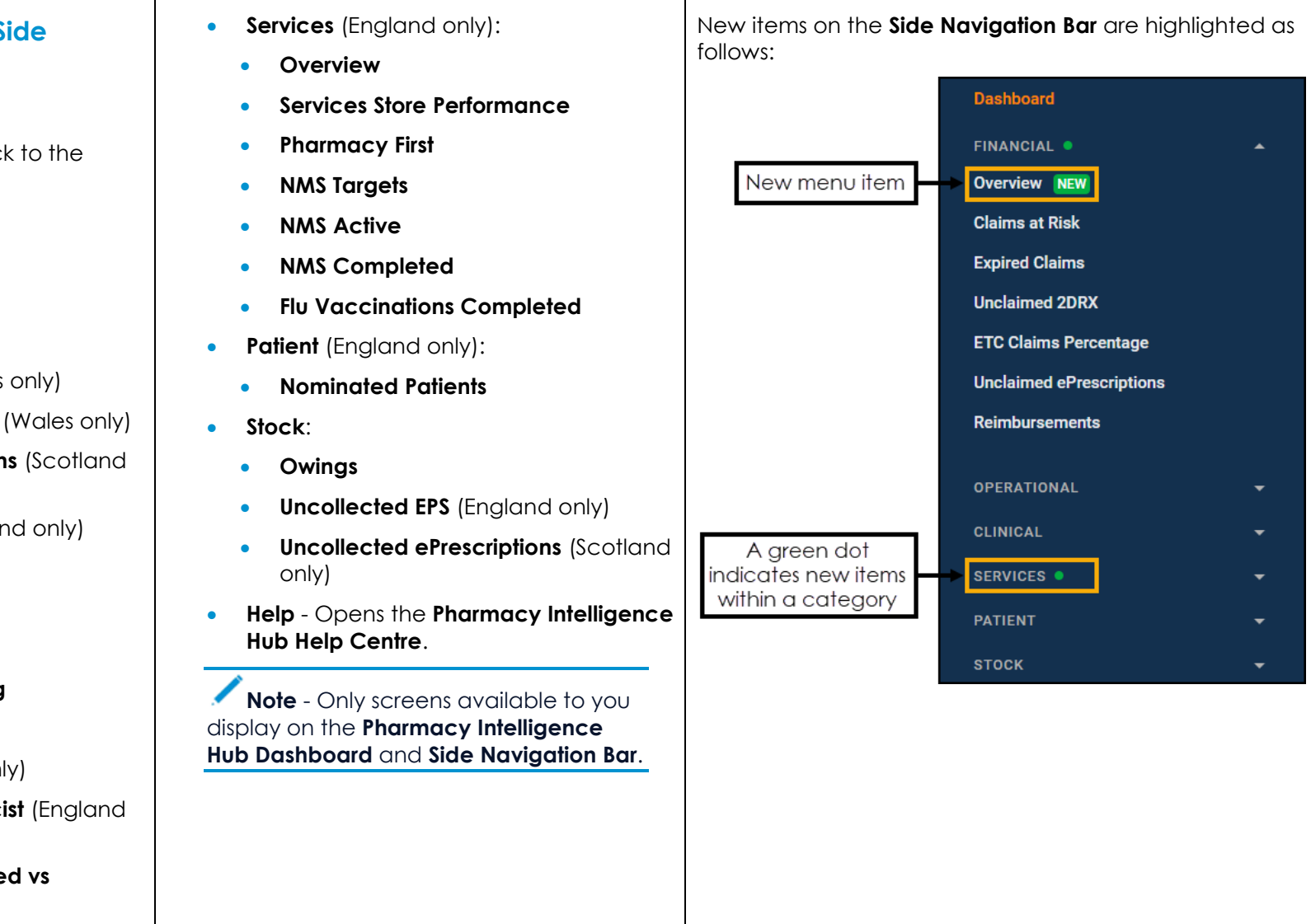